## <u>How to Run the Budget vs Actuals Parent Budget Summary</u> TU\_BC\_DeptCC\_Parent\_Bdgt\_DPL, TU\_BC\_GrantCC\_Parent\_Bdgt\_DPL, TU\_BC\_ProjectCC\_Parent\_Bdgt\_DPL

Note: This report replaces the PeopleSoft DPL parent budget summary report. Budget summary reports are available for FY21-22 with summarized transactional activity available via drill-down FY23 and forward with all transactional details are available via drill-down

| ■ <b>TU</b> STRA <b>TU</b> S               |                        | 🗅 ☆ ᄆ 🕫 🚯 |
|--------------------------------------------|------------------------|-----------|
| Good afternoon, Brian Starkloff!           |                        |           |
| ✓ My Enterprise Tools Configuration Others |                        | _         |
| QUICK ACTIONS APPS                         |                        |           |
| Manage Revenue Accounting Periods          | Social Getting Started |           |
|                                            |                        |           |

## Navigate to Others, and select the tile for Financial Reporting Center (FRS)

Select "All" to search all reports, then enter report name you wish to run. For this example we will use TU\_BC\_DeptCC\_Parent\_Bdgt\_DPL, then check the Search icon.

| Click on the star icon to the right to save it as a favorite for next time.<br>Click on the report name.                                               |     |
|----------------------------------------------------------------------------------------------------|-----|
| Financial Reporting Center                                                                                                    |     |
| TU_BC_deptcc_parent_bdgt_dpl     Q     TU_BC_deptcc_parent_bdgt_dpl×       ★ Favorites     Image: Recent     Image: Recent                             |     |
| TU_BC_DeptCC_Parent_Bdgt_DPL         Budget vs. Actual DPL parent level budget totals for Department, Financial Aid and Loan Cost Centers.             | * 🚖 |
| TU_BC_DeptCC_Parent_Bdgt_DPL_workingcopy         Budget vs. Actual DPL parent level budget totals for Department, Financial Aid and Loan Cost Centers. | 슔   |

When prompted, enter the accounting period. The accounting period is in a month-calendar year format. For example if you are looking to run this report for March of 2023, you would enter MAR-23 in this box.

You can either enter the accounting period manually or select the icon to the right of the box and select it from a list. Next enter the cost center(s). If entering multiple cost centers, separate them with a comma.

| Respond to Promp                     | s - Google Chrome                        |                                                |                                             |                  |
|--------------------------------------|------------------------------------------|------------------------------------------------|---------------------------------------------|------------------|
| elbz-test.fa.us2                     | .oraclecloud.com/hr/modules/co           | m/hyperion/reporting/web/commor                | n/HRDialogEncloser.jsp?fr_id                | =-2106825664     |
| The following prom                   | pts have been defined in the report. You | may use the default values shown, or select ot | her members.                                |                  |
| Respond to Prom                      | ots at Report Level 💙                    |                                                |                                             |                  |
| Prompt<br>Enter<br>AccountingPeriod: | Selection<br>MAR-23                      | Report                                         | Source<br>Report: TU_BC_DeptCC<br>Grid: All | _Parent_Bdgt_DPL |
| Enter Cost Center:                   | 41320                                    | Report                                         | Report: TU_BC_DeptCC<br>Grid: Grid1         | _Parent_Bdgt_DPL |
|                                      |                                          |                                                |                                             |                  |
|                                      |                                          |                                                |                                             |                  |
|                                      |                                          |                                                |                                             |                  |
|                                      |                                          |                                                |                                             |                  |
|                                      |                                          |                                                |                                             |                  |
|                                      |                                          |                                                |                                             |                  |
|                                      |                                          |                                                |                                             |                  |
|                                      |                                          |                                                |                                             |                  |
|                                      |                                          |                                                |                                             |                  |
| Help                                 |                                          |                                                |                                             | Cancel Res       |

Click OK at the bottom right.

The report will be generated. To export the report to Excel or PDF, select the drop down next to HTML Preview. If you have ran multiple reports, you can select them from the page drop down.

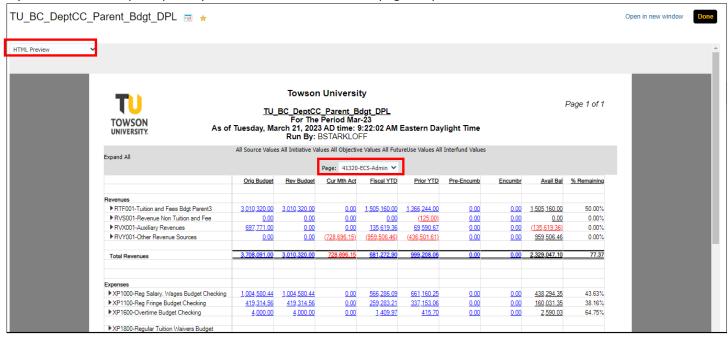

To expand a Parent budget to show the child budget levels, click on the arrow(s) to the left of the Expense line. You can expand the parent budget down to your desired location.

| Expenses                                              |                   |                     |                 |                     |                   |                 |                   |                   |          |
|-------------------------------------------------------|-------------------|---------------------|-----------------|---------------------|-------------------|-----------------|-------------------|-------------------|----------|
| XP1000-Reg Salary, Wages Budget Checking              | 1,004,580.44      | 1,004,580.44        | 0.00            | 566,286.09          | 661,160.25        | 0.00            | 0.00              | 438,294.35        | 43.63%   |
| XP1100-Reg Fringe Budget Checking                     | <u>419,314.56</u> | 419.314.56          | <u>0.00</u>     | 259,283.21          | <u>337,153.06</u> | <u>0.00</u>     | 0.00              | <u>160,031.35</u> | 38.16%   |
| XP1600-Overtime Budget Checking                       | <u>4,000.00</u>   | 4.000.00            | <u>0.00</u>     | <u>1,409.97</u>     | <u>415.70</u>     | <u>0.00</u>     | <u>0.00</u>       | <u>2,590.03</u>   | 64.75%   |
| ▶ XP1800-Regular Tuition Waivers Budget<br>Checking   | 17.904.00         | <u>11.904.00</u>    | <u>0.00</u>     | <u>0.00</u>         | <u>4.462.00</u>   | <u>0.00</u>     | <u>0.00</u>       | <u>11,904.00</u>  | 100.00%  |
| ▶ XP2000-Contractual Salary Budget Checking           | <u>129,521.00</u> | 129,521.00          | <u>0.00</u>     | <u>53,498.20</u>    | <u>51,657.03</u>  | <u>0.00</u>     | 0.00              | <u>76,022.80</u>  | 58.70%   |
| XP2200-Contractual Fringe Budget Checking             | 24,328.00         | 24,328.00           | 0.00            | <u>13,086.53</u>    | <u>4,401.00</u>   | 0.00            | 0.00              | <u>11,241.47</u>  | 46.21%   |
| XP2300-Tuition Waiver Contractual Budget     Checking | 0.00              | 0.00                | 0.00            | <u>0.00</u>         | <u>3.468.00</u>   | <u>0.00</u>     | <u>0.00</u>       | 0.00              | 0.00%    |
| ▶ XP2600-Regular Student Help Budget<br>Checking      | 498,340.00        | 498,340.00          | 0.00            | <u>211,979.27</u>   | <u>91,989.35</u>  | <u>0.00</u>     | <u>0.00</u>       | 286,360.73        | 57.46%   |
| ▶ XP2700-Brad Assistant Budget Checking               | 7.000.00          | 7,000.00            | 0.00            | 0.00                | 0.00              | 0.00            | 0.00              | 7,000.00          | 100.00%  |
|                                                       |                   |                     |                 |                     |                   |                 |                   |                   |          |
| P6030-Budget Check Communications                     | 14,600.00         | 14,600.00           | 0.00            | 7.057.48            | 7.881.58          | 0.00            | 0.00              | 7,542.52          | 51.66%   |
| ✓XR6030-Postage                                       | 800.00            | 800.00              | 0.00            | <u>3.39</u>         | <u>3.47</u>       | 0.00            | 0.00              | 796.61            | 99.58%   |
| 603003-Postage-Regular                                | 500.00            | 500.00              | 0.00            | <u>3.39</u>         | <u>3.47</u>       | 0.00            | 0.00              | 496.61            | 99.32%   |
| 603009-Postage-Express Mail UPS FED<br>EX             | 300.00            | 300.00              | 0.00            | 0.00                | 0.00              | 0.00            | 0.00              | 300.00            | 100.00%  |
| ►XR6031-Telephones                                    | 13,800.00         | <u>13,800.00</u>    | <u>0.00</u>     | 7.054.09            | <u>7.878.11</u>   | 0.00            | 0.00              | <u>6,745.91</u>   | 48.88%   |
| ► XPOPER-Budget Check Operating 4-14                  | 2,528,706.00      | <u>1,088,697.00</u> | <u>4,289.92</u> | <u>1,187,732.46</u> | 271,219.03        | <u>5,080.00</u> | <u>300,978.23</u> | (405,093.69)      | -37.21%  |
| Total Expenses                                        | 4,642,294.00      | 3,202,285.00        | <u>4,289.92</u> | 2,300,333.21        | 1,433,807.00      | <u>5,080.00</u> | 300,978.23        | <u>595,893.56</u> | 18.61%   |
|                                                       |                   |                     |                 |                     |                   |                 |                   |                   |          |
| Total Revenue - Expenses                              | (934,203.00)      | (191,965.00)        | (732,986.07)    | (1,619,060.31)      | (434,598.94)      | (5,080.00)      | (300,978.23)      | 1,733,153.54      | -902.85% |

You can also choose to Expand All and that will show you all the lines that are on the DAT Report.

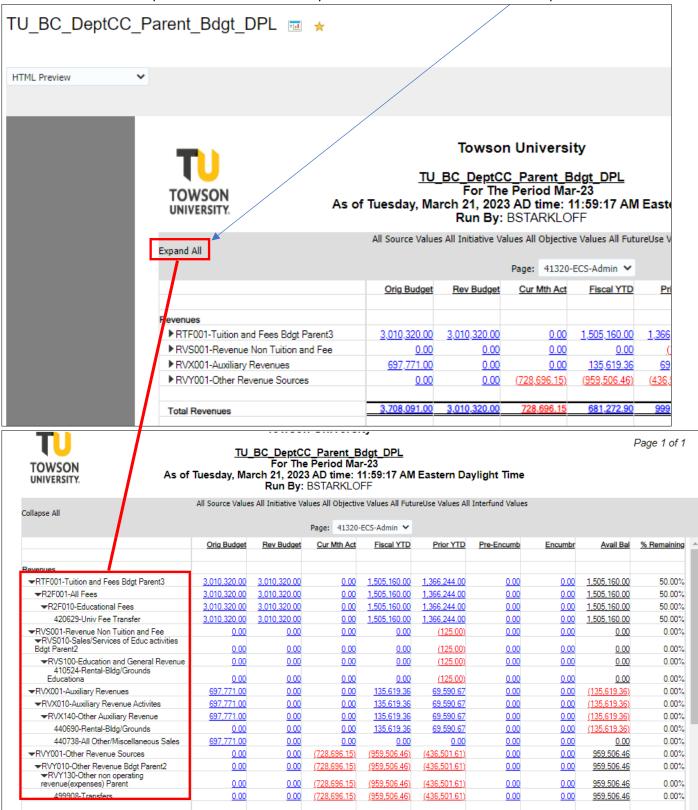

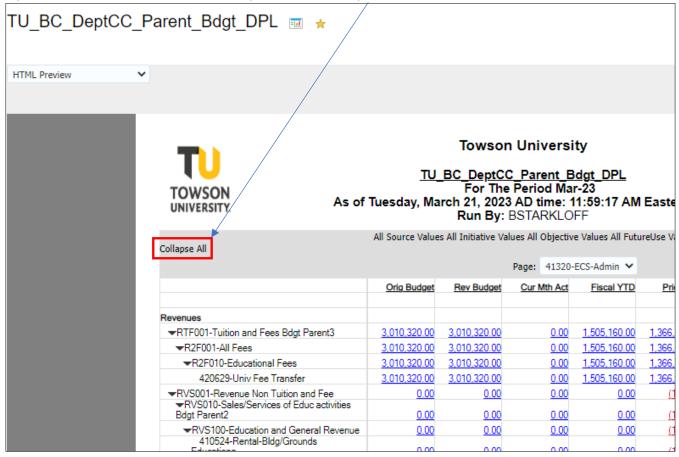

If you want to return to the Parent level, you can click Collapse All.

To drill-down into a dollar amount, click on the amount in blue and you can review additional information.

If you select an amount in the budget column, you can view budget journals.

If you select an amount in the current month actuals, fiscal YTD, or prior YTD, you will get actuals (invoices, journals, deposits, expenses)

Clicking on an amount in the requisitions and purchase orders column will show you those details as well.

For this example, we will select XR6030-Postage. A year to date (YTD) expense account.

| XP2600-Regular Student Help Budget Checking | <u>498,340.00</u>   | <u>498,340.00</u>   | 0.00            | <u>211,979.27</u>   | <u>91,989.35</u>    | <u>0.00</u>     | <u>0.00</u>       | 286,360.73        | 57.46%   |
|---------------------------------------------|---------------------|---------------------|-----------------|---------------------|---------------------|-----------------|-------------------|-------------------|----------|
| XP2700-Grad Assistant Budget Checking       | <u>7.000.00</u>     | <u>7.000.00</u>     | <u>0.00</u>     | <u>0.00</u>         | <u>0.00</u>         | <u>0.00</u>     | <u>0.00</u>       | <u>7.000.00</u>   | 100.00%  |
| ▼XP6030-Budget Check Communications         | <u>14.600.00</u>    | 14,600.00           | <u>0.00</u>     | 7.057.48            | <u>7.881.58</u>     | 0.00            | 0.00              | 7,542.52          | 51.66%   |
| ►XR6030-Postage                             | <u>800.00</u>       | 800.00              | <u>0.00</u>     | 3.39                | <u>3.47</u>         | <u>0.00</u>     | <u>0.00</u>       | 796.61            | 99.58%   |
| ►XR6031-Telephones                          | <u>13,800.00</u>    | <u>13,800.00</u>    | <u>0.00</u>     | <u>7,054.09</u>     | <u>7,878.11</u>     | <u>0.00</u>     | <u>0.00</u>       | <u>6.745.91</u>   | 48.88%   |
| XPOPER-Budget Check Operating 4-14          | 2,528,706.00        | <u>1,088,697.00</u> | <u>4,289.92</u> | <u>1,187,732.46</u> | <u>271,219.03</u>   | <u>5,080.00</u> | <u>300,978.23</u> | (405,093.69)      | -37.21%  |
| Total Expenses                              | <u>4,642,294.00</u> | <u>3,202,285.00</u> | <u>4,289.92</u> | 2,300,333.21        | <u>1,433,807.00</u> | <u>5,080.00</u> | 300,978.23        | <u>595,893.56</u> | 18.61%   |
| Total Revenue - Expenses                    | (934,203.00)        | (191,965.00)        | (732,986.07)    | (1,619,060.31)      | (434,598.94)        | (5,080.00)      | (300,978.23)      | 1,733,153.54      | -902.85% |

## Click on the dollar amount under the expenditures column

| Rev          | iew Budgeta         | ary Control    | Balances        |           |           |            |                    |               |    |             |             |                        |       | Done     |
|--------------|---------------------|----------------|-----------------|-----------|-----------|------------|--------------------|---------------|----|-------------|-------------|------------------------|-------|----------|
|              |                     | Control Budget | Towson Revised  |           |           | Objectiv   | e All Objective Va | alues         |    |             | Initiative  | e All Initiative Value | s     |          |
|              |                     | Currency       | USD             |           |           | CostCente  | er 41320           |               |    |             | Source      | All Source Values      |       |          |
|              |                     | Budget Period  | Jul-22 - Mar-23 |           |           | Interfun   | d All Interfund Va | alues         |    |             |             |                        |       |          |
|              |                     | Account        | XR6030          |           |           | FutureUs   | e All FutureUse    | /alues        |    |             |             |                        |       |          |
| Budg<br>View | jet Balances<br>/ ▼ | 🗐 Detach 👍     | Wrap            |           |           |            |                    |               |    |             |             |                        |       |          |
| <u>"</u>     |                     |                |                 |           |           |            |                    |               |    |             |             |                        |       |          |
|              | Account             | Objective      | CostCenter      | Interfund | FutureUse | Initiative | Source             | Budget Period | et | Commitments | Obligations | Other<br>Consumption   | Exper | nditures |
|              | 603003              | 000            | 41320           | 0000      | 000000    | 00000      | 4242               | Jul-22        | 00 | 0.00        | 0.00        | 0.00                   |       | 0.00     |
|              | 603009              | 000            | 41320           | 0000      | 000000    | 00000      | 4242               | Jul-22        | 00 | 0.00        | 0.00        | 0.00                   |       | 0.00     |
|              | 603003              | 000            | 41320           | 0000      | 000000    | 00000      | 4242               | Aug-22        | 00 | 0.00        | 0.00        | 0.00                   |       | 3.39     |
|              | Total               |                |                 |           |           |            |                    |               | 00 | 0.00        | 0.00        | 0.00                   |       | 3.39     |
|              | Columns Hidden      | 10 Columns Fre | ozen 8          |           |           |            |                    |               | 4  |             |             |                        |       | ł        |

Here is where you can see individual transactions that make up that dollar amount (invoices, expenses, journals, etc.)

To see more information for a transaction, click on the transaction in blue.

| Review Budgetary Control Transactions       |                                             |                 |             |          | Done       |
|---------------------------------------------|---------------------------------------------|-----------------|-------------|----------|------------|
| ▲ Search                                    |                                             |                 |             |          |            |
| Control Budget                              | Towson Revised                              | Balance Type    | Expenditure |          |            |
| Budget Period                               | Aug-22                                      | Balance         | 3.39 USD    |          |            |
| Budget Account                              | 4242-41320-603003-00000-000-<br>000000-0000 | Budget Currency | USD         |          |            |
| Budget Transactions                         |                                             |                 |             |          |            |
| View 🔻 Format 👻 💯 🐺 🚚 Wrap Transaction      | Number                                      |                 |             |          |            |
| ✓ m/d/yyy: É                                |                                             |                 |             |          |            |
| Budget Date Transaction Related Transaction | Reserved<br>Transaction Activity<br>Amount  |                 |             | Reserved | Liquidated |
| 8/31/22 POSTAGE AUG                         | 3.39 USD Reservation                        |                 |             | 3.39     | 0.00       |
| Total                                       |                                             |                 |             | 3.39     | 0.00       |
| Columns Hidden 17                           |                                             |                 |             |          |            |
|                                             |                                             |                 |             |          |            |

| You can view the | Journal information | here. If this were | an invoice. vo | u can click to see | an image of the invoice |
|------------------|---------------------|--------------------|----------------|--------------------|-------------------------|
|                  |                     |                    |                |                    |                         |

| Edit Journal ⑦                                       |                                                                                      |                         | Save   Post  Cancel              |
|------------------------------------------------------|--------------------------------------------------------------------------------------|-------------------------|----------------------------------|
| Journal Batch: POSTAGE AUG FY2                       | 3 FRANTZ Spreadsheet A 300000008945283 1442                                          | 192 N ⑦ Show More       | Batch Actions 🔻                  |
| Journal Batch<br>Description                         | POSTAGE AUG FY23 FRANTZ Spreadsheet<br>A 30000008945283 1442192 N<br>POSTAGE BILLING | Source                  | Spreadsheet                      |
| Balance Type                                         | //<br>Actual                                                                         | Approval Status         | Approved                         |
| * Accounting Period                                  |                                                                                      | Funds Status            | Reserved                         |
| Attachments                                          | None                                                                                 | Batch Status            |                                  |
| Attuditions                                          |                                                                                      | Completion Status       | ; Complete                       |
| Journal ⑦ Show More                                  |                                                                                      | POSTAGE AUG FY23 FRAN   | TZ POJ 🗸 🕨 🕂 🗙 Journal Actions 🗸 |
|                                                      | POSTAGE AUG FY23 FRANTZ POJ                                                          | Currency                | USD US Dollar                    |
| Description                                          | POSTAGE BILLING                                                                      | Conversion Date         | 8/31/22                          |
| * Ledger                                             | TOWSON US                                                                            | Conversion Rate Type    | User                             |
| Accounting Date                                      | 8/31/22                                                                              | Conversion Rate         | . 1                              |
| * Category                                           | POJ                                                                                  | Inverse Conversion Rate | e 1                              |
| ▲ Journal Lines ⑦<br>Actions ▼ View ▼ Format ▼ + ■ 第 | 🗄 📑 Detach 📣 Wrap                                                                    |                         |                                  |
|                                                      |                                                                                      |                         |                                  |
| Financial Reporting Center                           | - Ora 🗙 📔 🖸 Fusion - Budgetary Contro                                                | ol - Or 🗙 🚱 Orac        | cle WebCenter Content: Ima 🗙 🗙   |

When finished, simply click close out of those tabs and you will be taken back to the reporting center tab where you can either drill-down into other dollar amounts or select Done at the top right corner to run additional reports.